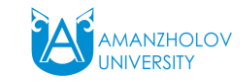

## **ZOOM**

**Вебинар бөлмесі**

an an I

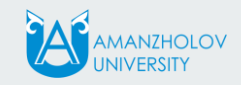

### **Тіркелу және орнату**

• Браузердің мекен-жай жолына мекен-жай енгізу керек: <https://zoom.us/>

• Жоғарғы оң жақ бұрышта тіркеу батырмасына басып, тіркелу керек

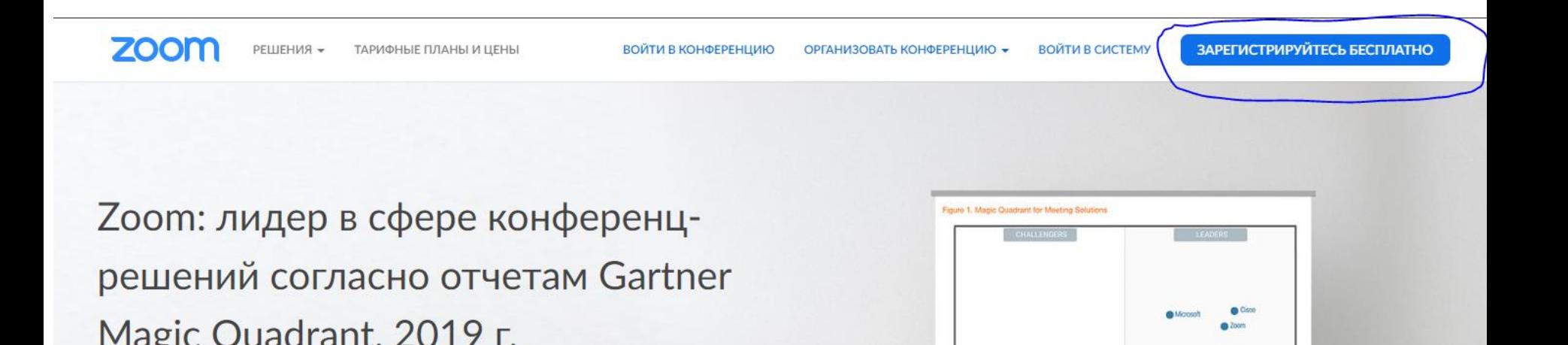

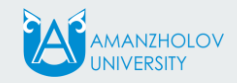

- Электрондық мекенжайын пошта енгізіңіз
- «Тіркеу» батырмасына шертіңіз

### Бесплатная регистрация

Ваш рабочий адрес электронной почты

akkazin.aidyn@gmail.com

Для защиты Zoom используется система reCAPTCHA. На приложение Zoom распространяются политика конфиденциальности и условия обслуживания.

Регистрация

Регистрируясь, я принимаю Политику

конфиденциальности и Условия предоставления услуг.

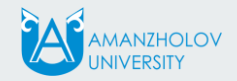

#### Нұсқаудан кейін эл. пошта поштаңызға өтіп, есептік жазбаны іске қосыңыз. Егер хат табылмаса, Спам қалтасын тексеріңіз

вствуйте akkazin.aidyn@gmail.com,

(равляем с регистрацией Zoom!

іы активировать вашу учетную запись, нажмите кнопку ниже для подтверждения в **цреса электронной почты:** 

Активировать учетную запись

кнопка выше не работает, скопируйте в ваш браузер следующий адрес: s://us04web.zoom.us/activate?code=vZHHm5u6leXwOvEO0IFLESX2LkV5tbXVC1; 8.BQgAAAFw2AdlOQAnjQAXYWtrYXppbi5haWR5bkBnbWFpbC5jb20BAGQAAB\ [3N0bFFiMmpCaUdXV25zZGxRAAAAAAAAAAA&fr=signup

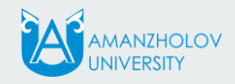

### Деректерді енгізіп, "Жалғастыру" батырмасына басыңыз

Келесі қадамды өткізіп жіберуге болады

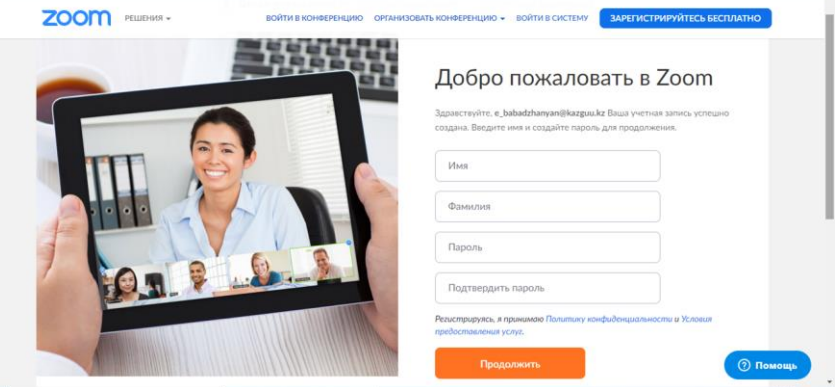

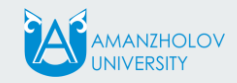

### **Бейнеконференция ұйымдастыру**

«Бейнеконференцияны ұйымдастыру» батырмасына басыңыз және ашылмалы мәзірден «бейнемен» нұсқасын таңдаңыз

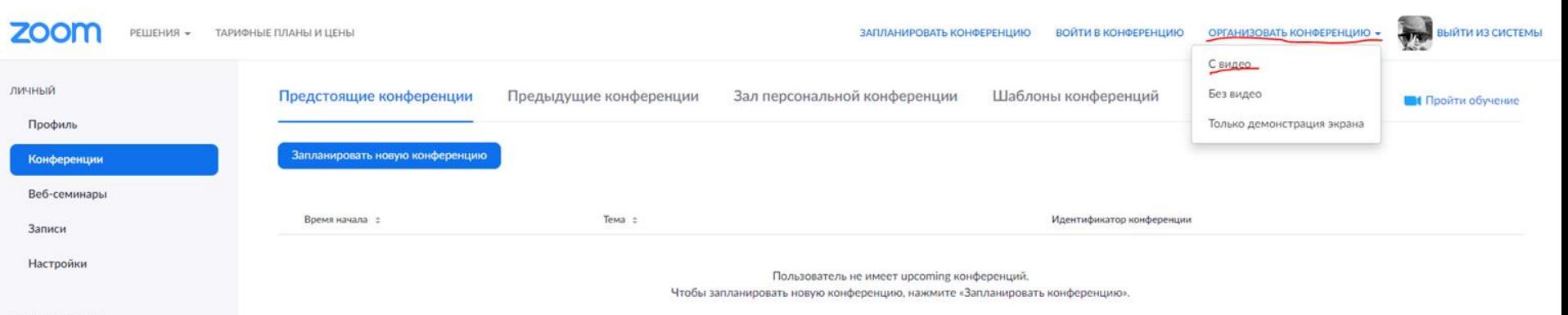

**АДМИНИСТРАТОР** 

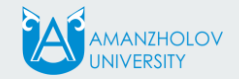

Жүйе арнайы қосымшаны іске қосуды ұсынады-оны жүктеп, іске қосыңыз

### **ZOOM**

Поддержка Русский •

Запуск...

Нажмите Открыть Zoom Meetings при появлении диалогового окна системы.

Если в браузере не отображаются подсказки, нажмите здесь, чтобы запустить конференцию, или

загрузите и запустите Zoom.

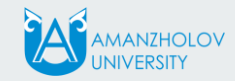

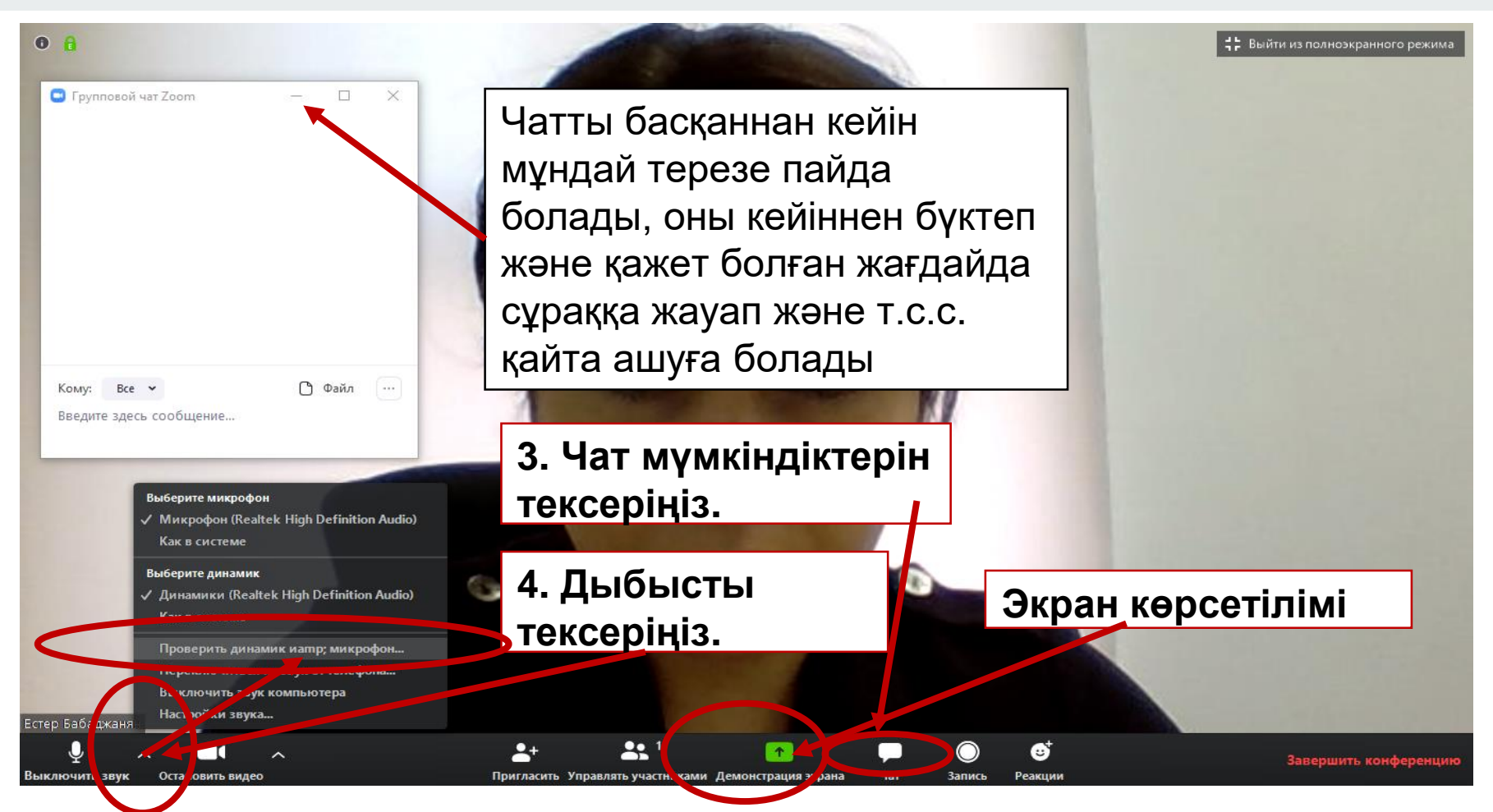

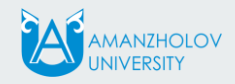

### ZOOM бағдарламасын орнатқаннан кейін студенттерді конференцияға шақыру керек. Мұны істеу үшін «Шақыру» батырмасына басыңыз. "Url көшіру" батырмасына басып сілтемені көшіреміз

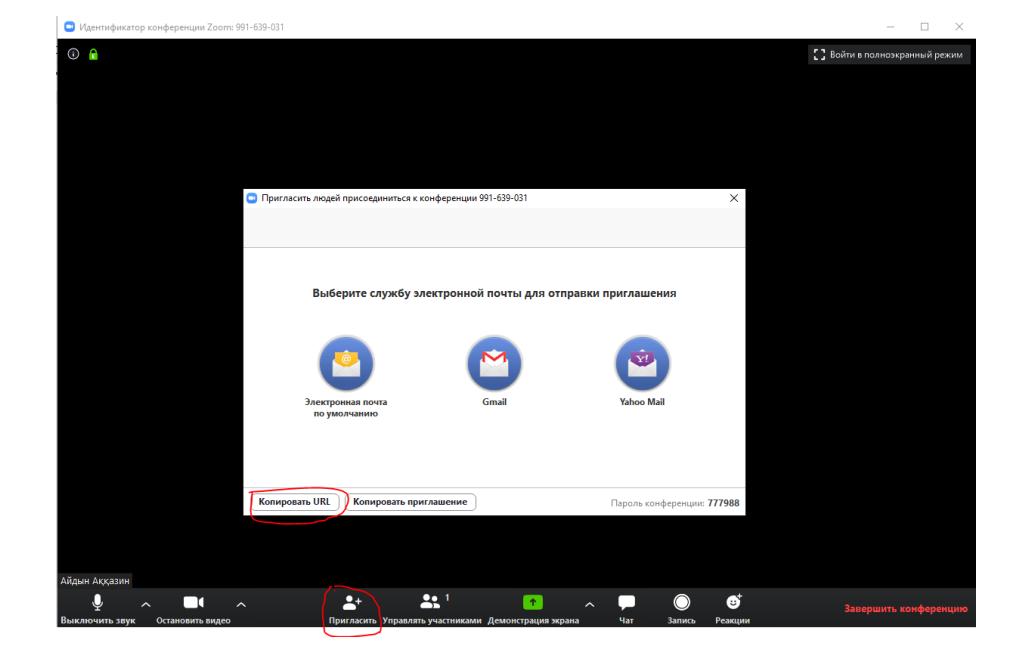

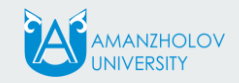

#### Шақыру сілтемесін көшіргеннен кейін euniver немесе қашықтықтан оқыту порталына жаңа конференция қосу керек. Ол үшін euniver порталында "Конференция"қосымша бетін таңдаймын. Содан кейін "конференция құру" түймесін басып, терезеде қажетті пәнді таңдап, көшірілген сілтемені қойыңыз.

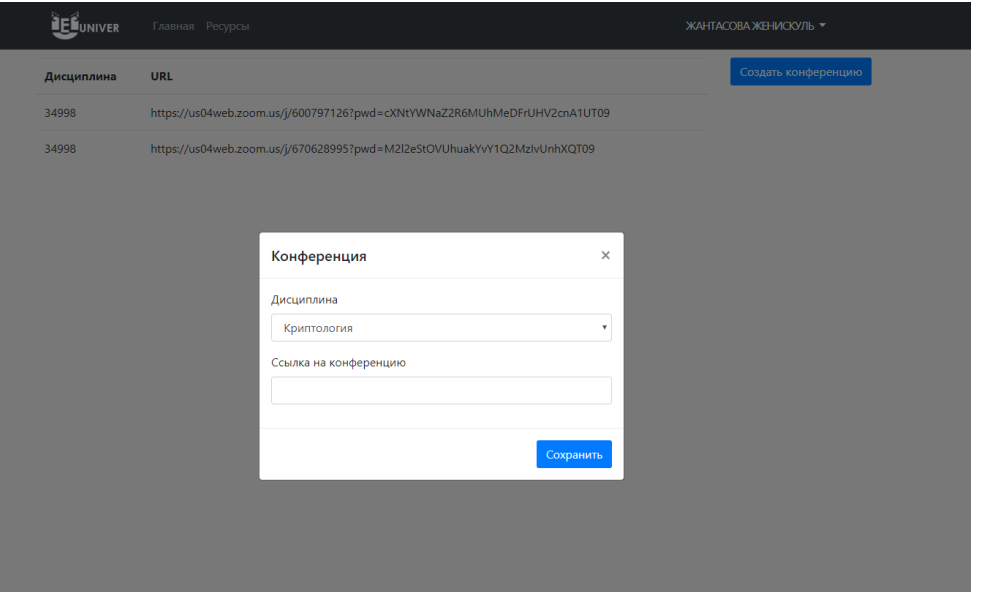

# **Назарларыңыз үшін рахмет!**